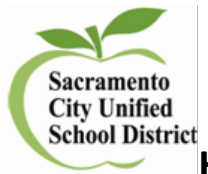

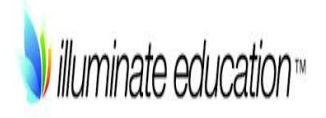

**How to Print and Scan a Flex Assessment**

## *Log In to Illuminate*

- 1. Log in to Illuminate at: [https://scusd.illuminateed.com](https://scusd.illuminateed.com/)
- Sign In with Google 2. Click on:
	-
- 3. Click on: Login if requested to and enter your scusd.edu email address and password

Find the Assessment ID Number of the Assessment you want to administer

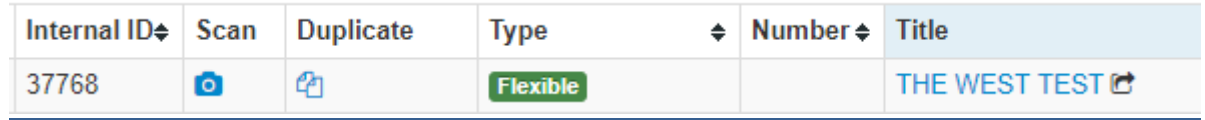

## *Printing Answer Sheets*

- 1. Click on the name of the assessment.
- **Administer** 2. Select
- 3. Go to **B** <u>Print Answer Sheets</u>
- 4. You will be on the filter page

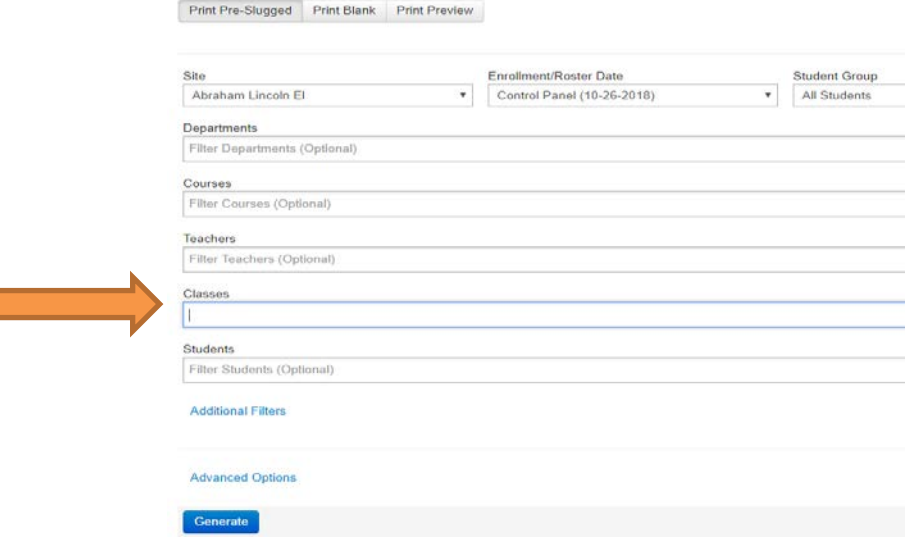

5. To select a class by teacher, select the dropdown on CLASSES

**Classes Filter Classes (Optional)** 6. Select the **teachers name** with course code wanted after name( EX: ) **Advanced Options** and if you want larger bubbles, select 7. Change the Bubble Sizes to: **Bubble Sizes** ○ Small (default) ○ Medium ○ Large X-Large AXX-Large This will modify the size of answer bubbles on your answer sheet. 고 prefilled.pdf 8. **Generate** and open your file **the community of the Contract Property** of the can print or download ¢ and save the file to print later. 驟

*Scanning Answer Sheets – (video [https://vimeo.com/240881628\)](https://vimeo.com/240881628)* 

1. Connect Document Camera to laptop or use the camera to scan.

# Administer

- 2. Find your assessment and select
- 3. Select  $\Box$  Grade with Camera The camera should automatically set up
- 4. In the camera window or with the doc cam place answer sheets you should hear a click and see the results for that student, continue until all documents have been scanned.
- 5. Go Back to Assessment to view results.

## *Grade from Scanner*

- 1. From the copier scan the answer sheets and send them to yourself.
- 2. Select Administer and  $\nabla$  Grade from Scanner
- 3. Upload your file by dragging in to blue box or clicking on blue box and uploading.

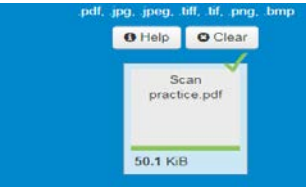

#### 4. You will see your file.

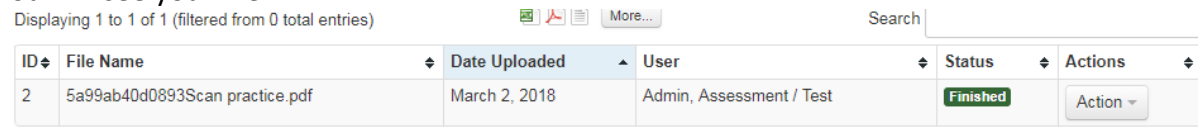

5. Go to Back to My Assessment and see your students' results.

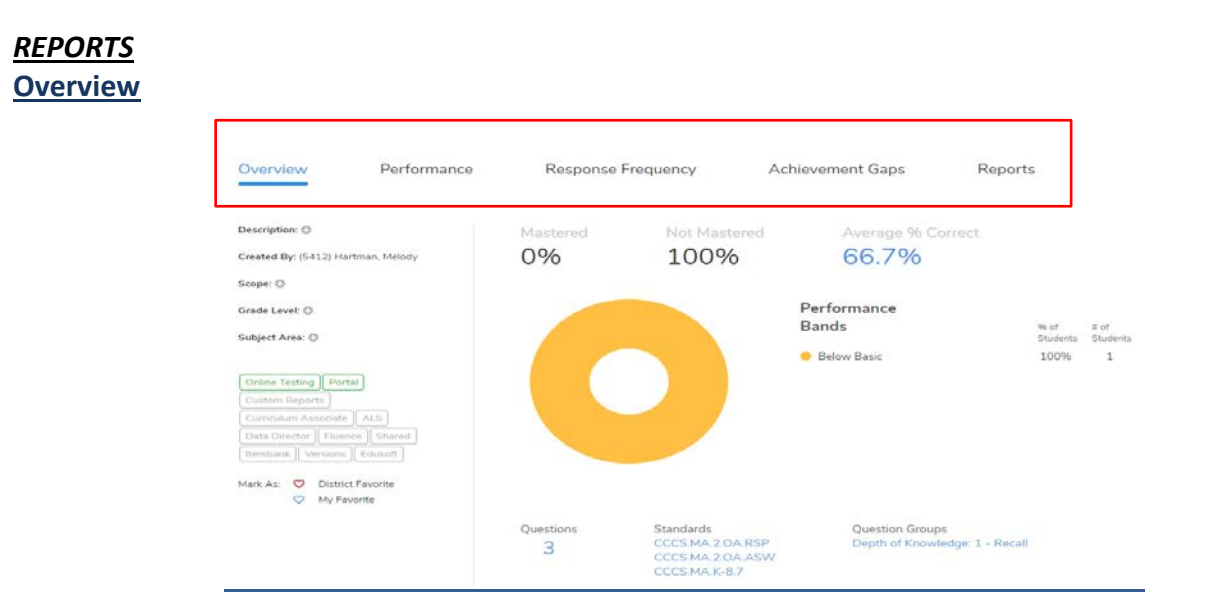

## **Performance**

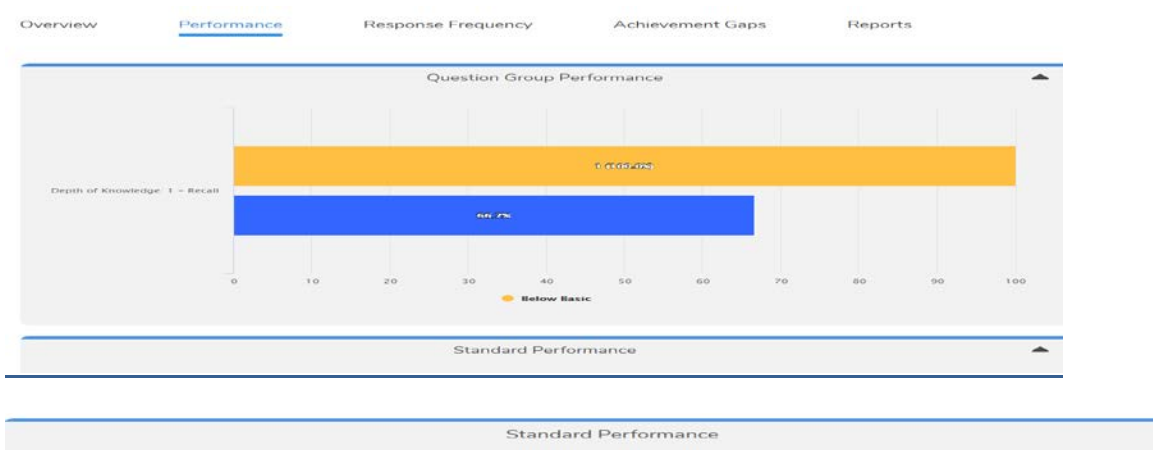

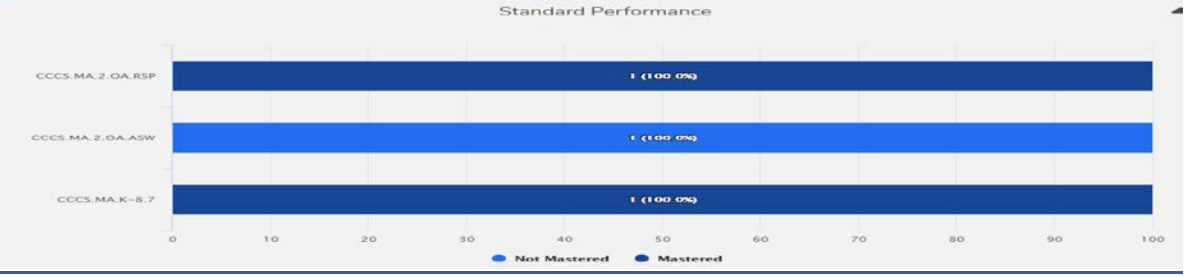

### **Response Frequency**

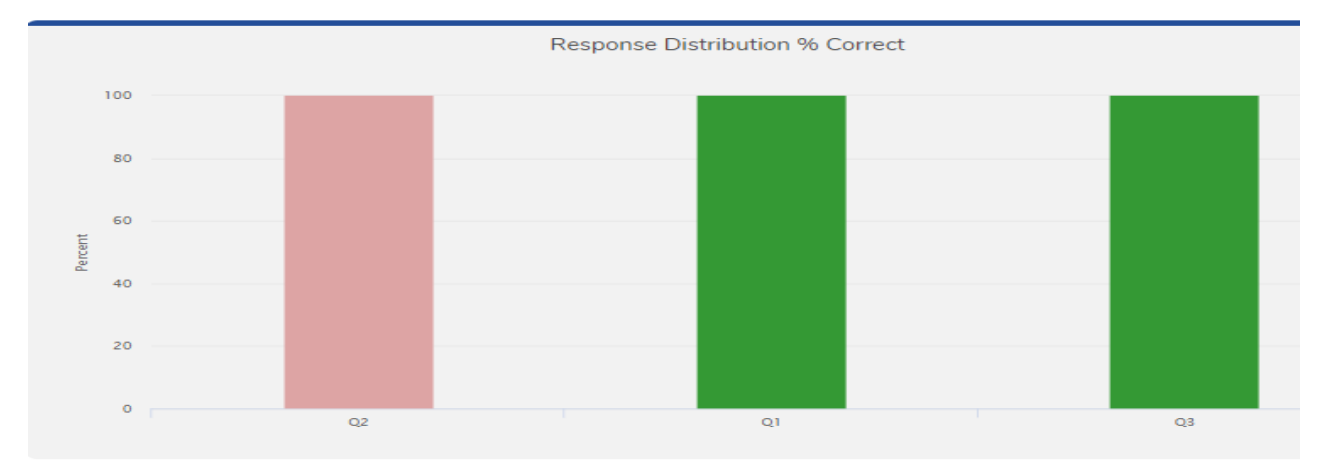

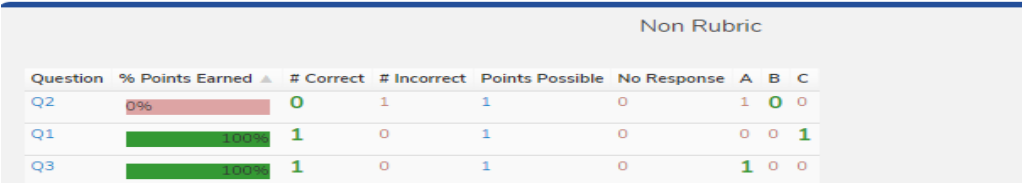

## **Achievement Gaps**

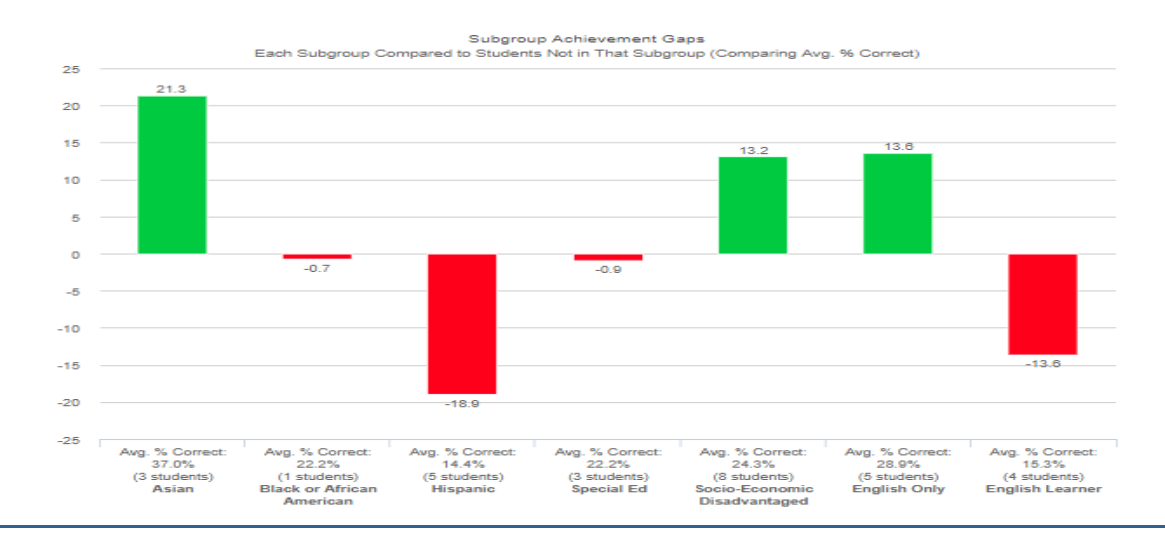